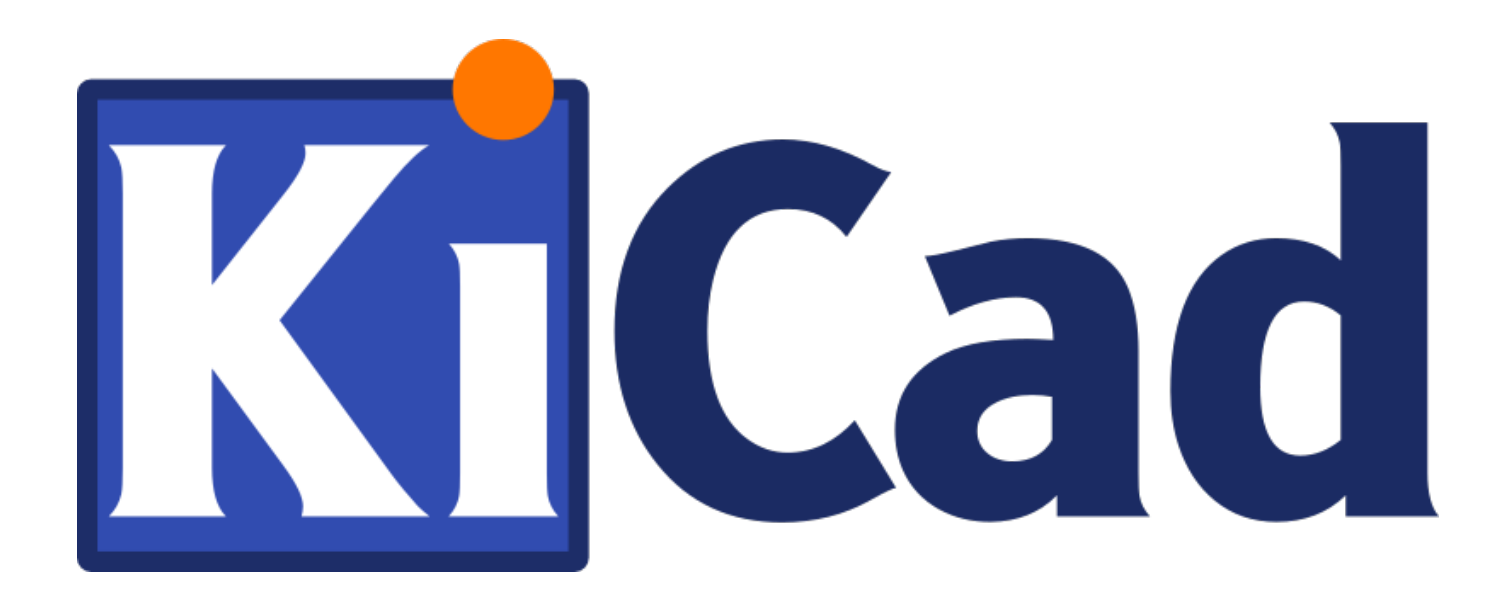

# **KiCad**

**31 octobre 2021**

# **Table des matières**

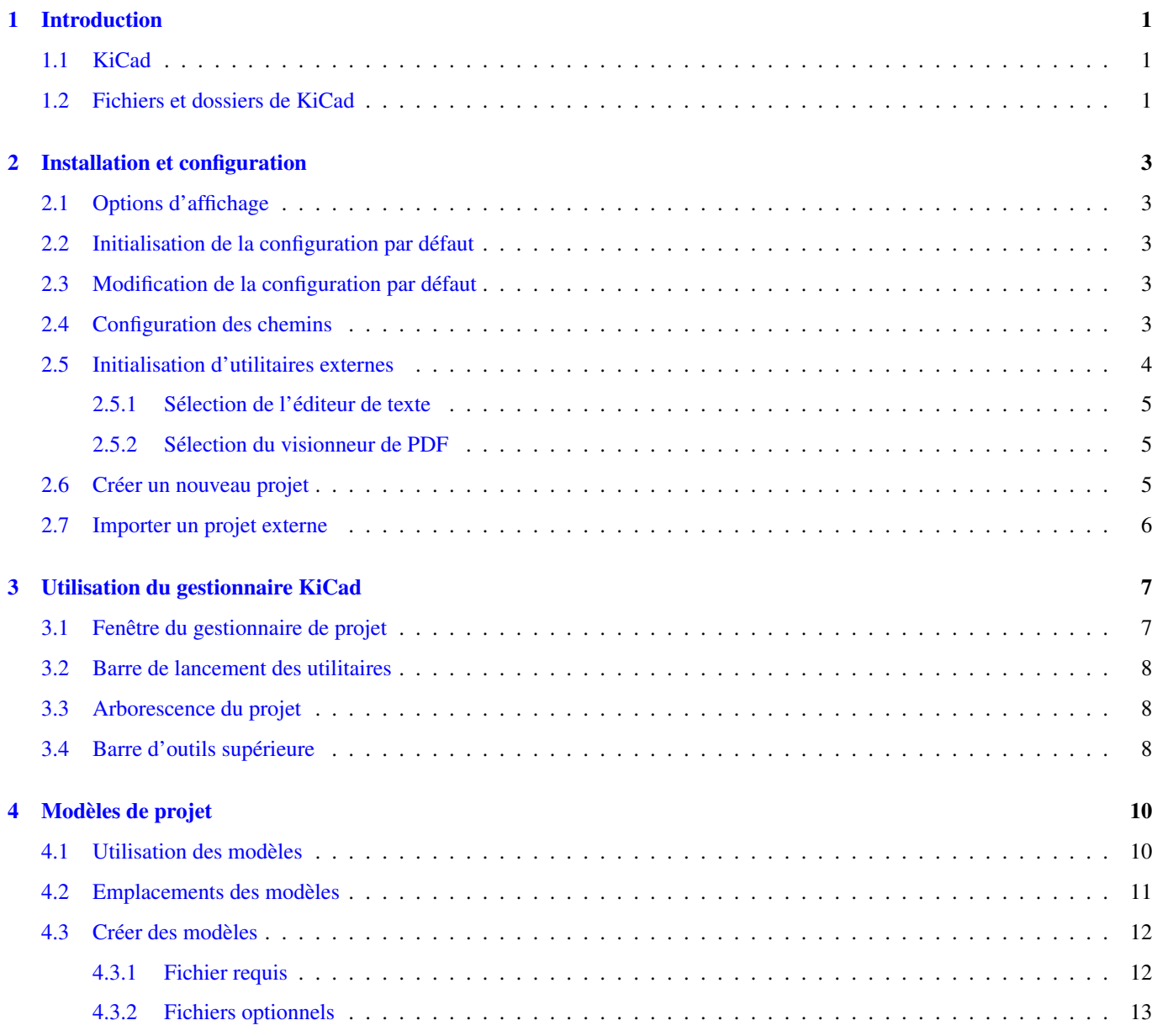

## [I Mise à jour de la version 4 à la version 5](#page-18-0) 14

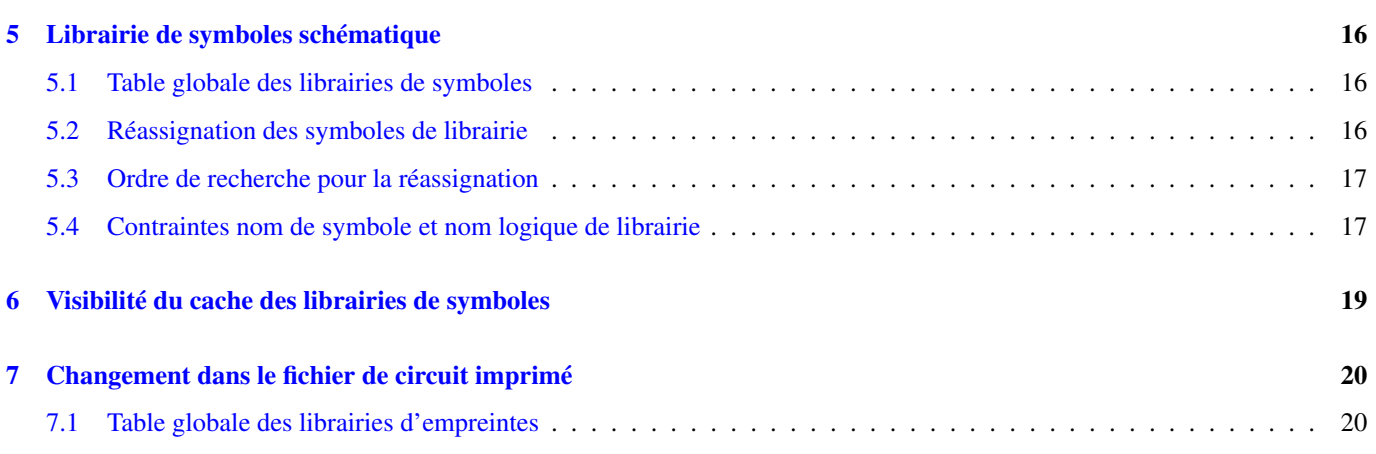

#### *Manuel de Référence*

#### Copyright

Ce document est la propriété des contributeurs ci-dessous, copyright © 2010-2020. Vous pouvez le distribuer et/ou le modifier selon les termes de la GNU General Public License [\(http://www.gnu.org/licenses/gpl.html\)](http://www.gnu.org/licenses/gpl.html), version 3 ou ultérieure ou bien selon la licence Creative Commons Attribution [\(http://creativecommons.org/licenses/by/3.0/\)](http://creativecommons.org/licenses/by/3.0/), version 3.0 ou ultérieure.

Toutes les marques apparaissant dans ce document appartiennent à leurs propriétaires respectifs.

#### Contributeurs

Jean-Pierre Charras, Fabrizio Tappero, Marc Berlioux.

#### **Traduction**

- Marc Berlioux [<marc.berlioux@gmail.com>](mailto:marc.berlioux@gmail.com), 2015-2016.
- Francisco Dos Santos [<f.dos.santos@free.fr>](mailto:f.dos.santos@free.fr), 2020.

#### Retours

Merci de signaler vos corrections de bugs, suggestions ou nouvelles versions ici :

- Documentation de KiCad : <https://gitlab.com/kicad/services/kicad-doc/issues>
- Bugs logiciel KiCad : <https://gitlab.com/kicad/code/kicad/issues>
- Traductions de KiCad : <https://gitlab.com/kicad/code/kicad-i18n/issues>

#### Date de publication et version du logiciel

6 janvier 2020 + révision du 4 mai 2020.

# <span id="page-5-0"></span>**Introduction**

## <span id="page-5-1"></span>**1.1 KiCad**

KiCad est un logiciel open-source destiné à la création de schémas électroniques et de circuits imprimés. D'apparence monolithique, KiCad est en réalité une suite de plusieurs logiciels spécifiques qui coopèrent :

- KiCad : Gestionnaire de projet
- Eeschema : Édition de schémas et de symbole de composants
- Pcbnew : Édition de circuits imprimés et éditeur d'empreintes
- GerbView : Visualisateur de fichiers Gerber

3 utilitaires sont inclus :

- Bitmap2Component : Création de logos. Convertit une image bitmap en symbole ou empreinte de composant
- PcbCalculator : Outil de calcul pour composants de régulation, largeurs de pistes, isolation électrique, ligne de transmission, code couleurs, etc. . .
- PlEditor : Éditeur de cartouches personnalisés

Ces outils sont normalement lancés depuis le gestionnaire de projet, mais peuvent aussi être lancés indépendamment.

KiCad n'a aucune limitation de taille des circuits imprimés et peut facilement gérer jusqu'à 32 couches de cuivre, jusqu'à 14 couches techniques, et 4 couches auxiliaires.

KiCad peut créer tous les fichiers nécessaires à la génération de circuits imprimés :

- fichiers Gerber pour photo-traceurs
- fichiers de perçage
- fichiers d'implantation automatique des composants

Étant open-source (licence GPL), KiCad est l'outil idéal pour la création de carte électronique orienté open-source ou openhardware.

KiCad fonctionne sous GNU/Linux, Windows et Apple macOS.

## <span id="page-5-2"></span>**1.2 Fichiers et dossiers de KiCad**

KiCad crée et utilise, pour l'édition des schéma et circuits imprimés, des fichiers (et dossiers) avec les extensions suivantes.

Fichier du gestionnaire de projet :

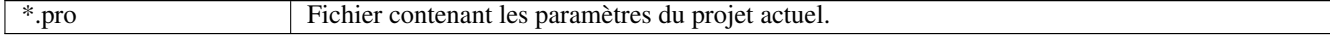

#### Fichiers de l'éditeur de schémas :

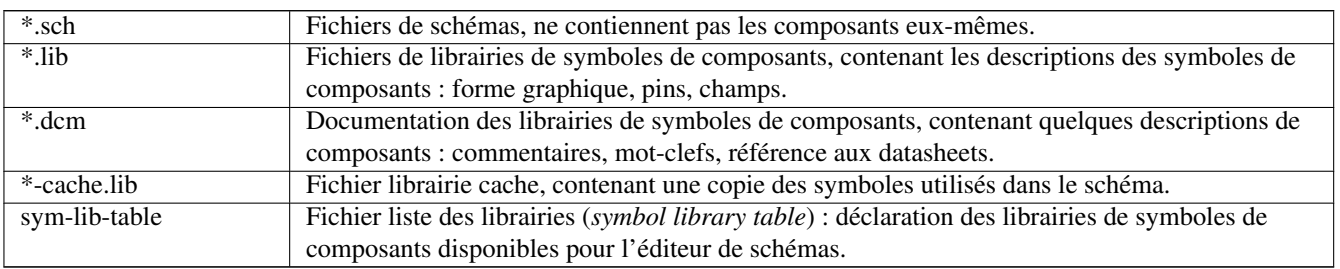

#### Fichiers et dossiers de l'éditeur de circuit imprimé :

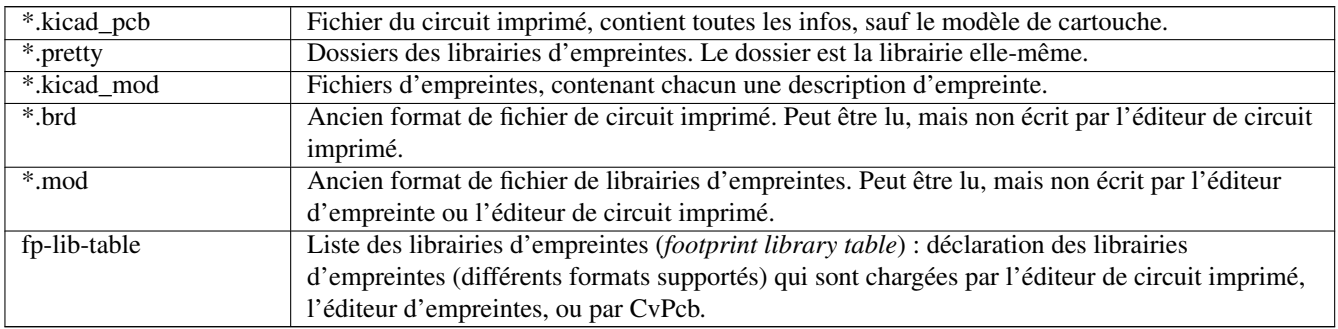

#### Fichiers communs :

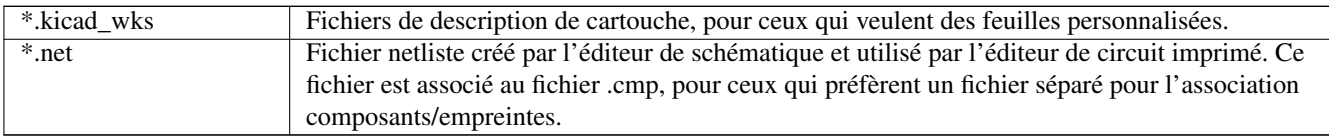

#### Fichiers spéciaux :

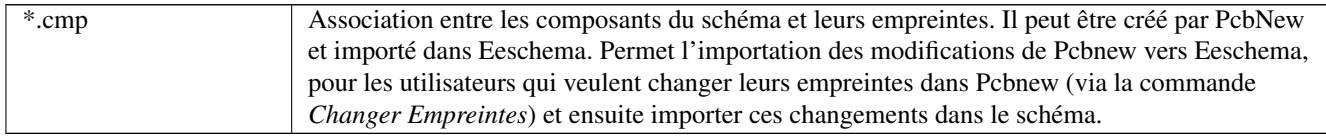

#### Autres fichiers :

Ils sont générés par KiCad pour la fabrication ou la documentation.

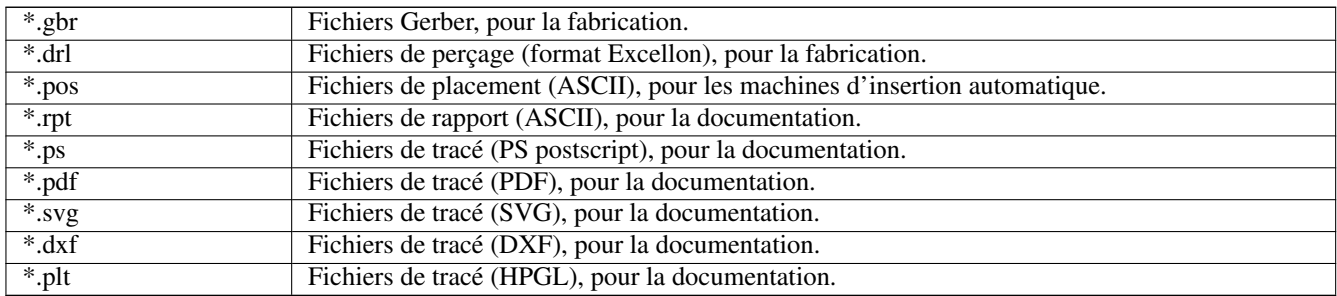

## <span id="page-7-0"></span>**Installation et configuration**

### <span id="page-7-1"></span>**2.1 Options d'affichage**

L'affichage avec accélération matériel de Pcbnew et Gerbview requiert une carte vidéo compatible avec OpenGL v2.1 ou supérieur.

### <span id="page-7-2"></span>**2.2 Initialisation de la configuration par défaut**

La configuration par défaut nommé kicad.pro est fourni dans le dossier *kicad/template*. Ce fichier sert de modèle pour tout nouveau projet et contient des réglages génériques, notamment pour Pcbnew (taille du texte, épaisseur de trait, etc. . . ).

Un autre fichier de configuration par défaut, nommé *fp-lib-table*, n'est utilisé qu'une seule fois pour créer la liste des librairies d'empreintes. Si ce fichier n'existe pas, cette liste sera créée à partir de zéro. Le fichier *sym-lib-table* permet de façon similaire la création de la liste des librairies de symboles.

### <span id="page-7-3"></span>**2.3 Modification de la configuration par défaut**

Le fichier kicad.pro peut être librement modifié, si nécessaire.

Vérifiez que vous avez les droits en écriture sur le fichier *kicad/template/kicad.pro*.

Lancez KiCad et chargez le projet kicad.pro.

Lancez Eeschema via le gestionnaire de projet KiCad. Modifiez et mettez à jour la configuration de Eeschema, en particulier la liste des librairies de symboles schématique. EEschema créera ou mettra à jour un fichier appelé table des librairies de symboles. Il y a 2 fichiers de listes de librairies (nommés *sym-lib-table*). Le premier, situé dans le dossier utilisateur, est global pour tous les projets. Le second, s'il existe, situé dans le répertoire du projet est spécifique au projet.

Lancez Pcbnew via le gestionnaire de projet KiCad. Modifiez et mettez à jour la configuration de Pcbnew, en particulier la liste des librairies d'empreintes. Pcbnew créera ou mettra à jour un fichier de liste de librairies appelé table des librairies d'empreintes. Il y a 2 fichiers de listes de librairies (nommés *fp-lib-table*). Le premier, situé dans le dossier utilisateur, est global pour tous les projets. Le second, s'il existe, situé dans le répertoire du projet est spécifique au projet.

### <span id="page-7-4"></span>**2.4 Configuration des chemins**

Dans KiCad, on peut définir des chemins à l'aide de *variables d'environnement*. Quelques variables d'environnement sont définies en interne par KiCad, et peuvent être utilisées pour définir des chemins pour les librairies, des formes 3D, etc. . .

C'est utile quand les chemins absolus ne sont pas connus ou sont susceptibles de changer (par exemple quand vous transférez le projet sur un autre ordinateur), et aussi quand plusieurs chemins partagent une racine commune. Considérez les éléments suivants qui peuvent tous être installés à différents endroits :

- Librairies des symboles pour Eeschema
- Librairies d'empreintes pour Pcbnew
- Formes 3D utilisées dans les définitions d'empreintes.

Par exemple, le chemin vers la librairie d'empreinte connect.pretty, en utilisant la variable d'environnement KISYSMOD, est défini comme *\${KISYSMOD}/connect.pretty*.

Le menu Préférences  $\rightarrow$  Configurer les Chemins vous permet de définir un chemin à l'aide d'une variable d'environnement et, au besoin, d'ajouter vos propres variables d'environnement pour définir des chemins personnels.

#### Variables d'environnement KiCad

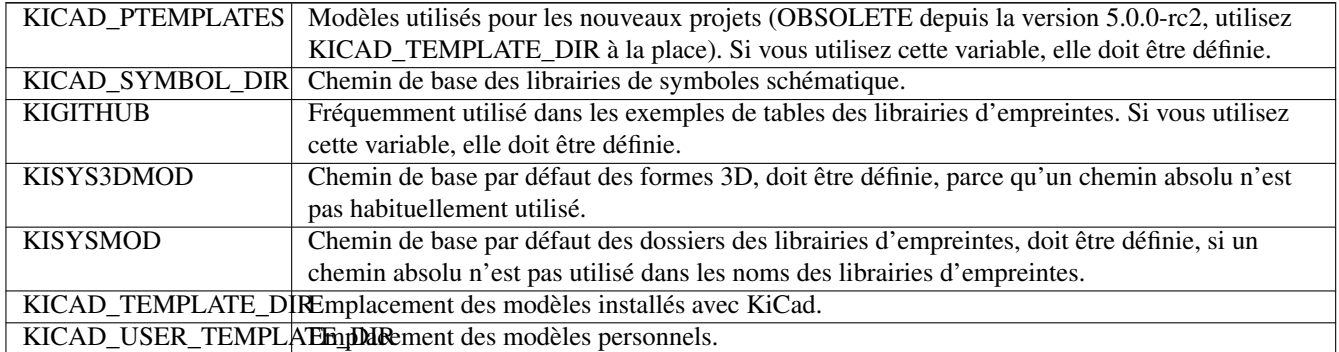

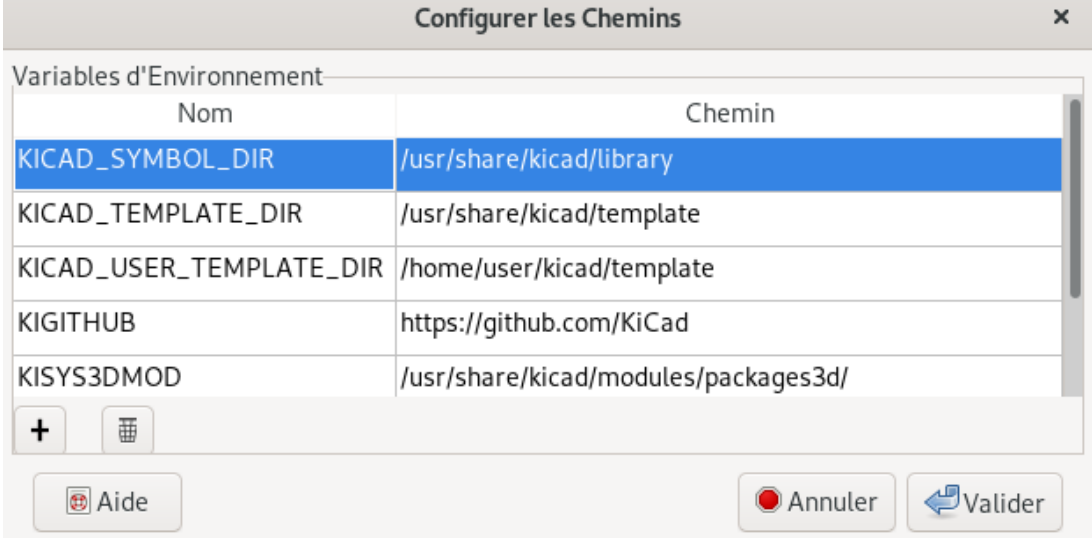

Notez que la variable d'environnement KIPRJMOD est toujours définie en interne par KiCad, et contient le chemin absolu vers le projet en cours.

Par exemple, *\${KIPRJMOD}/connect.pretty* est toujours le dossier *connect.pretty* (la librairie d'empreintes pretty) qui se trouve dans le dossier du projet courant.

Si vous modifiez la configuration des chemins, quittez et relancez Kicad pour éviter tout problème dans la gestion des chemins.

### <span id="page-8-0"></span>**2.5 Initialisation d'utilitaires externes**

Vous pouvez définir votre éditeur de texte favori et un visionneur de PDF. Ces réglages sont utilisés quand vous avez à ouvrir un fichier texte ou un fichier PDF.

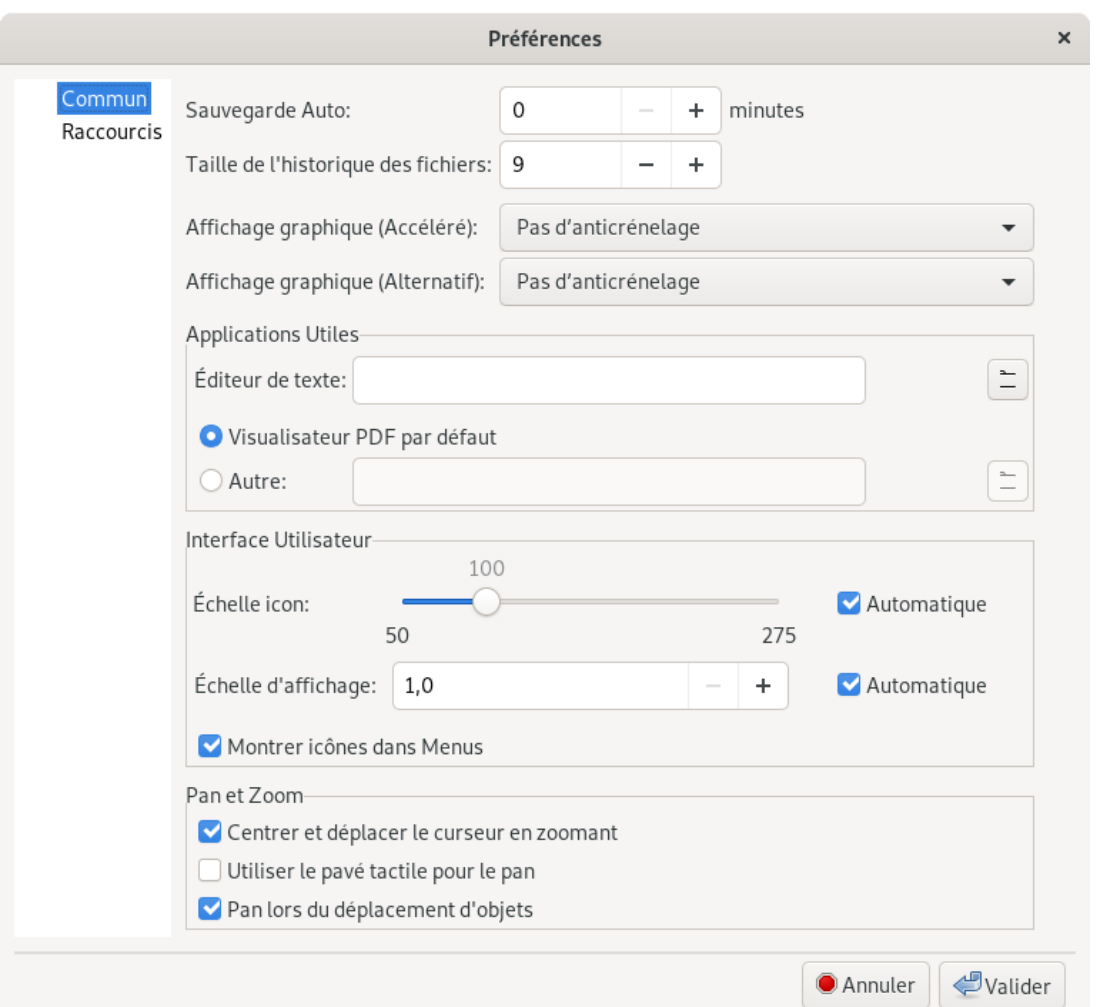

Ces réglages sont accessibles à partir du menu Préférences → Préférences :

#### <span id="page-9-0"></span>**2.5.1 Sélection de l'éditeur de texte**

Avant de pouvoir utiliser un éditeur de texte pour visualisez ou modifier des fichiers du projet, vous devez choisir l'éditeur de texte que vous souhaitez utiliser.

Allez dans Préférences  $\rightarrow$  Préférences dans la section Commun et configurer l'éditeur de texte que vous voulez utiliser dans *Applications Utiles*.

#### <span id="page-9-1"></span>**2.5.2 Sélection du visionneur de PDF**

Vous pouvez utiliser le visionneur de PDF par défaut ou choisir votre visionneur préféré.

Pour remplacer le visionneur de PDF par défaut par un visionneur externe allez dans **Préférences**  $\rightarrow$  **Préférences** dans la section Commun puis choisissez *Autre* dans *Applications Utiles* et sélectionnez votre visionneur.

Sous Linux, le visionneur de PDF par défaut est connu pour être capricieux, sélectionner son propre visionneur est donc recommandé.

#### <span id="page-9-2"></span>**2.6 Créer un nouveau projet**

Pour gérer un projet KiCad contenant des fichiers de schémas, circuits imprimés, librairies supplémentaires, fichiers de fabrication pour le photo-traçage, fichiers de perçage et fichiers de placement automatique de composants, il est recommandé de créer un projet comme suit :

- Créez et initialisez un répertoire de travail pour le projet à l'aide de KiCad, via les icônes "Créer un nouveau projet" ou "Créer un nouveau projet à partir d'un modèle" et assurez-vous que la case *Créer un nouveau répertoire pour le projet* est bien cochée.
- Si votre répertoire de travail a déjà été créé par un autre moyen, **initialisez juste le répertoire** en utilisant la même procédure mais en décochant la case *Créer un nouveau répertoire pour le projet*. Le fichier de projet (fichier avec l'extension .pro) sera alors créé dans le répertoire existant.

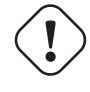

#### **AVERTISSEMENT**

Utiliser un répertoire unique pour chaque projet KiCad. Ne pas combiner plusieurs projets dans un seul répertoire.

KiCad crée un fichier avec une extension .pro qui contient un certain nombre de paramètres de gestion du projet. Les noms par défaut du fichier principal du schéma et du fichier de circuit imprimé sont dérivés du nom du projet. Ainsi, si un projet nommé exemple.pro a été créé dans un répertoire exemple, les fichiers suivants seront créés :

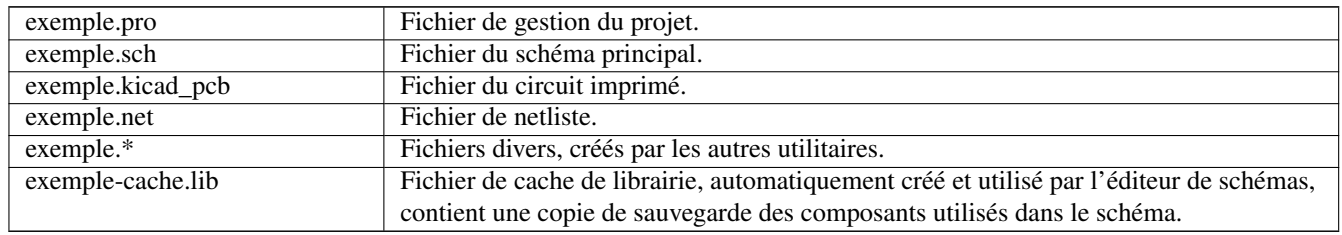

## <span id="page-10-0"></span>**2.7 Importer un projet externe**

KiCad est capable d'importer des fichiers créés par d'autres logiciels. Actuellement seul Eagle 6.x ou plus récent (format XML) est supporté.

Pour importer un projet externe, vous devez sélectionner le fichier du schéma ou le fichier du circuit imprimé dans l'explorateur de fichier de la fenêtre d'import. Le schéma et le circuit imprimé à importer doivent avoir le même nom de base, par exemple projet.sch et projet.brd. Après la sélection de fichier, il vous sera demandé de choisir un répertoire où seront stockés les fichiers sous forme de projet KiCad.

# <span id="page-11-0"></span>**Utilisation du gestionnaire KiCad**

Le gestionnaire de projets KiCad (exécutable kicad ou kicad.exe) est une interface qui permet de lancer facilement les différents outils (éditeur de schématique, de circuit imprimé, visionneur Gerber et autres utilitaires), nécessaire à la réalisation de votre projet.

Lancer les différents outils depuis le gestionnaire KiCad présente certains avantages :

- contrôle croisé entre éditeur de schémas et éditeur de circuit imprimé;
- contrôle croisé entre éditeur de schémas et sélecteur d'empreintes (CvPcb).

Cependant, vous ne pouvez éditer que les fichiers du projet actuellement ouvert. Lorsque ces outils sont lancés de façon *autonome*, vous pouvez ouvrir n'importe quel fichier de n'importe quel projet, mais le contrôle croisé entre les outils peut donner d'étranges résultats.

## <span id="page-11-1"></span>**3.1 Fenêtre du gestionnaire de projet**

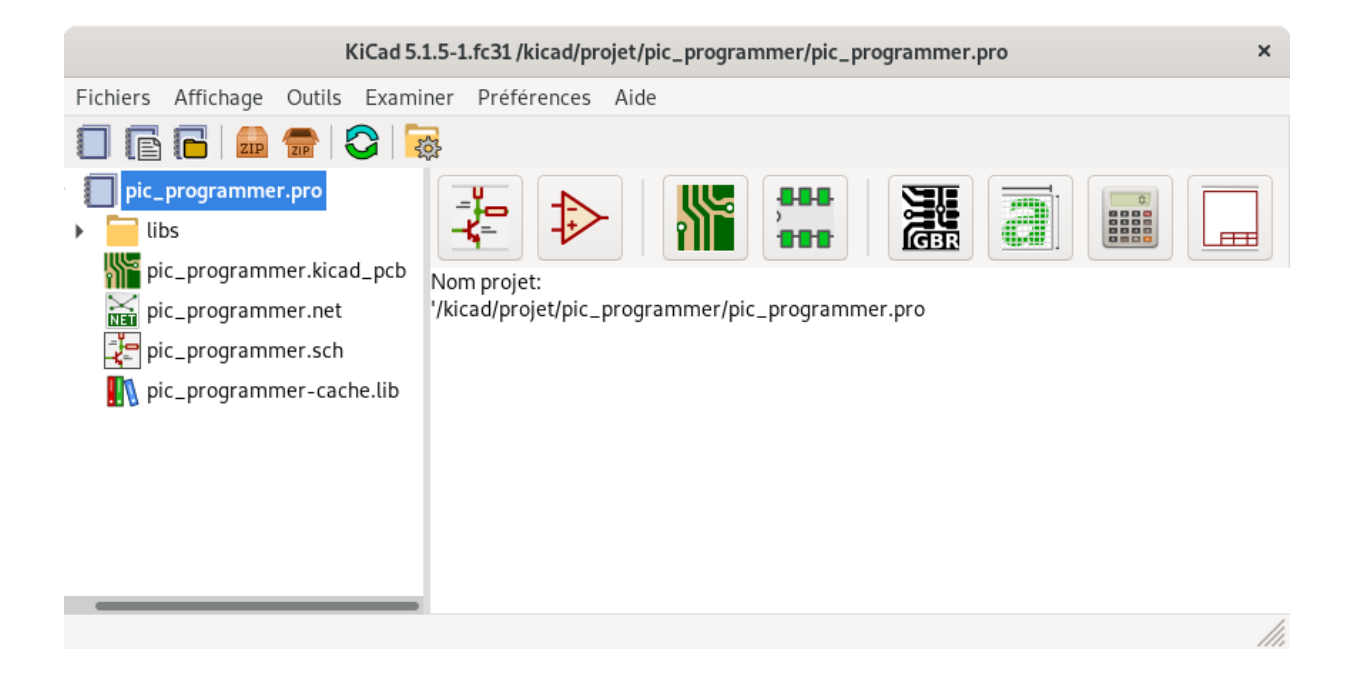

La fenêtre principale de KiCad est composée de l'arborescence du projet, d'une barre de lancement, munie de boutons utilisés pour lancer les différents outils logiciels et utilitaires, et d'une fenêtre de messages. Le menu et la barre d'outils supérieure peuvent être utilisés pour créer, lire et enregistrer les fichiers du projet.

## <span id="page-12-0"></span>**3.2 Barre de lancement des utilitaires**

KiCad vous permet d'exécuter individuellement tous les outils logiciels livrés avec.

La barre de lancement est composée des 8 boutons qui correspondent aux outils suivants, de 1 (à gauche) à 8 (à droite) :

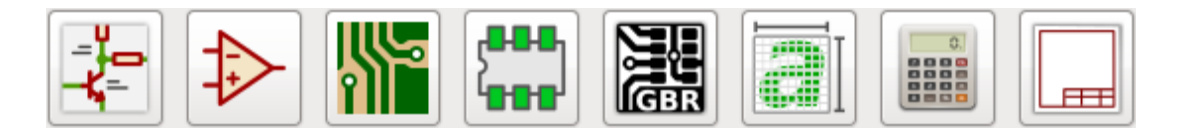

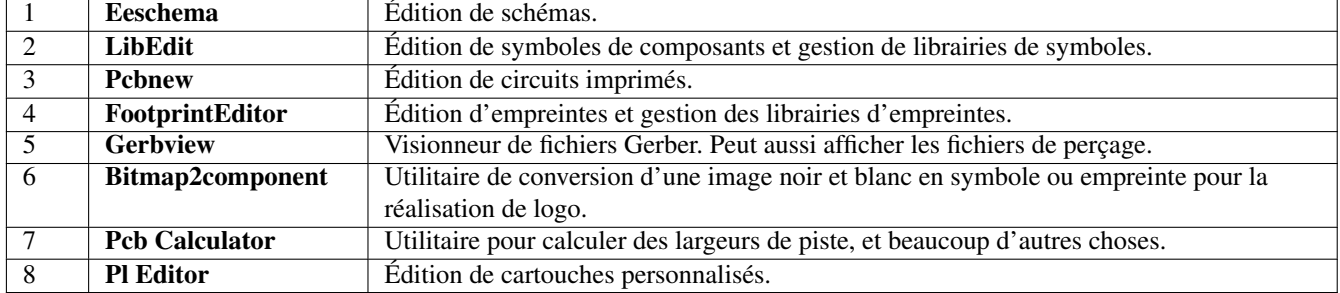

## <span id="page-12-1"></span>**3.3 Arborescence du projet**

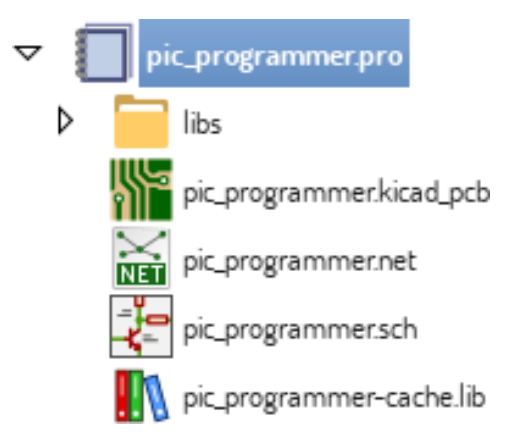

Un double-clic sur le fichier de schématique lance l'éditeur de schémas qui, dans ce cas, ouvrira le fichier pic\_programmer.sch. Un double-clic sur le fichier de PCB lance l'éditeur de circuit imprimé qui, dans ce cas, ouvrira le fichier pic\_programmer.kicad\_pcb. Un clic droit sur un des fichiers de l'arborescence du projet permet les manipulations ordinaires du fichier.

## <span id="page-12-2"></span>**3.4 Barre d'outils supérieure**

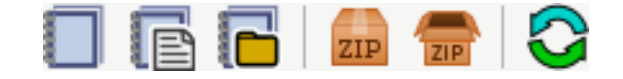

La barre d'outils du haut permet quelques opérations de base :

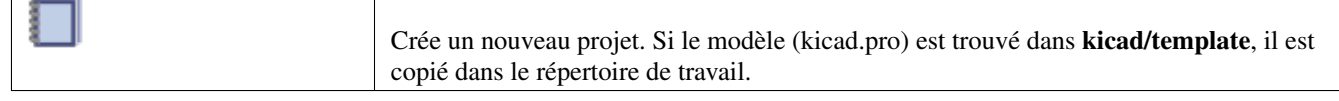

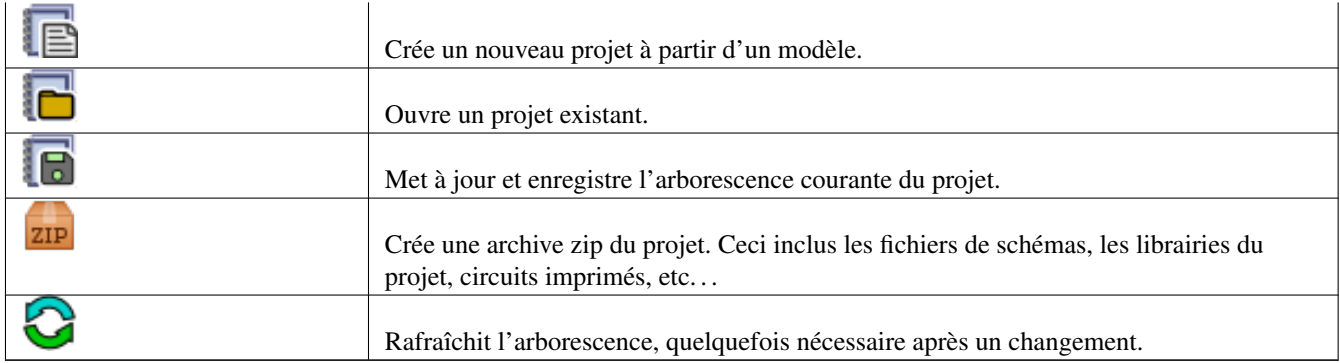

# <span id="page-14-0"></span>**Modèles de projet**

L'utilisation de modèle facilite l'initialisation d'un projet en pré-réglant certains paramètres. Un template peut contenir un circuit imprimé avec ses dimensions déjà définies, des connecteurs déjà positionnés, des règles de conception, des éléments schématique, etc... Un schéma ou circuit imprimé complet peut également être inclus comme point de départ pour un nouveau projet.

## <span id="page-14-1"></span>**4.1 Utilisation des modèles**

Le menu Fichiers → Nouveau → Projet à partir d'un Modèle ouvre la fenêtre *Sélection de Modèles de Projet* :

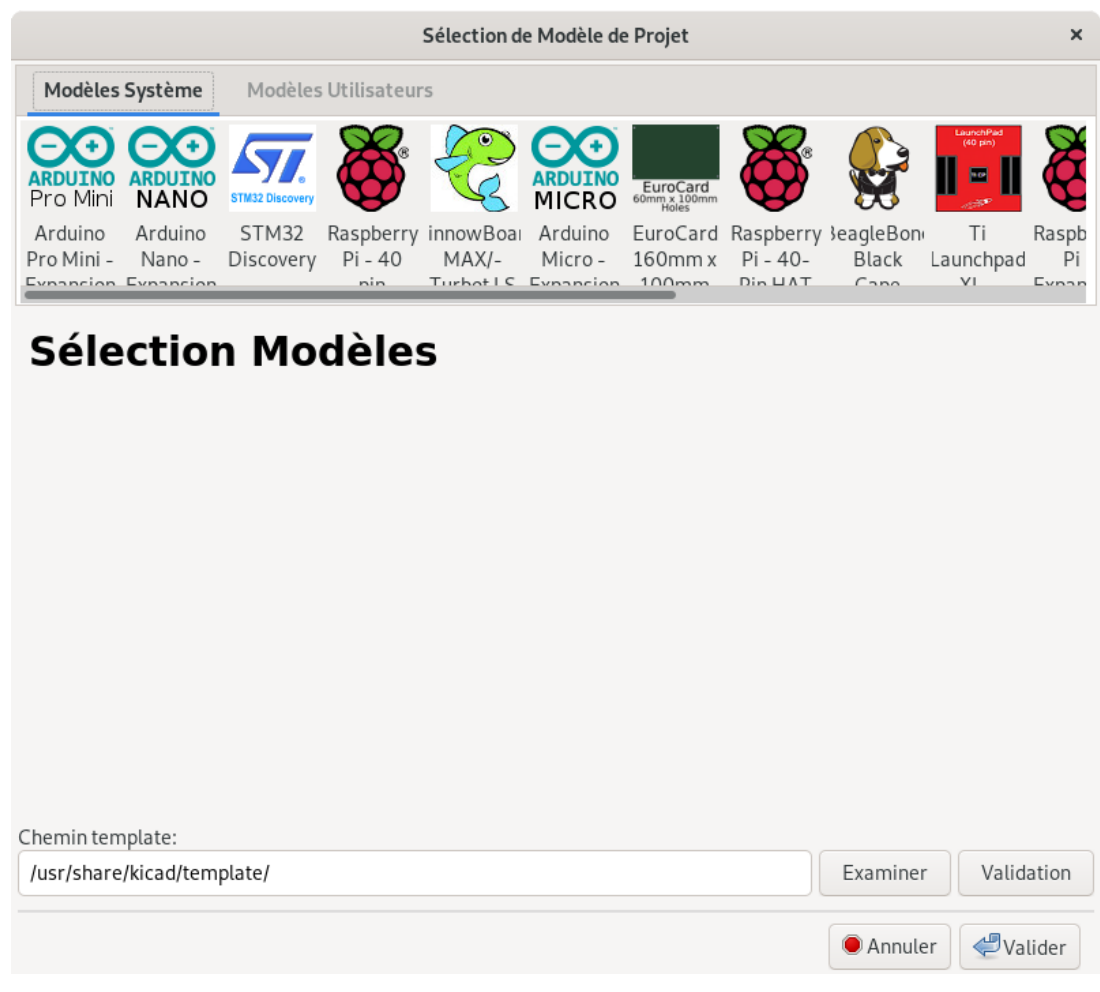

Un clic sur l'icône d'un modèle affiche ses informations, un clic sur le bouton de validation crée un nouveau projet. Les fichiers du modèle sont copiés dans le répertoire du projet et renommés pour correspondre au nom du projet.

Après la sélection d'un modèle :

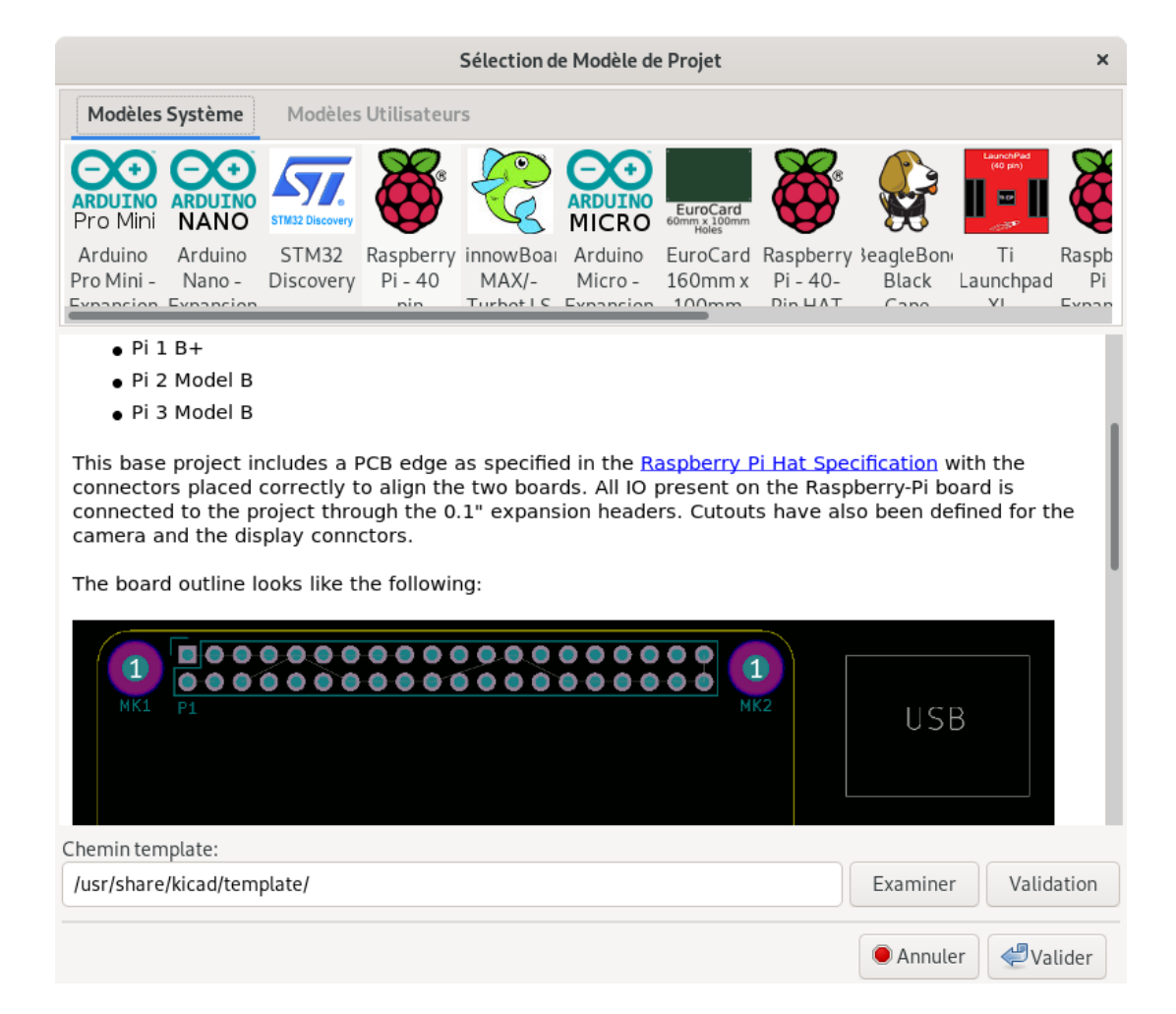

## <span id="page-15-0"></span>**4.2 Emplacements des modèles**

KiCad cherche les fichiers de modèles dans les répertoires suivants :

- chemin défini dans la variable d'environnement KICAD\_USER\_TEMPLATE\_DIR
- chemin défini dans la variable d'environnement KICAD\_TEMPLATE\_DIR
- Modèles système : <répertoire binaire kicad>/../share/kicad/template/
- Modèles utilisateur :
	- Unix: ~/kicad/template/
	- Windows : C:\Utilisateurs\nomutilisateur\Documents\kicad\template
	- Mac : ~/Documents/kicad/template/
- Lorsque la variable d'environnement KICAD\_PTEMPLATES est définie, il y a un troisième onglet, Modèles portables, qui répertorie les modèles trouvés dans le chemin KICAD\_PTEMPLATES (OBSOLÈTE).

## <span id="page-16-0"></span>**4.3 Créer des modèles**

Le nom du modèle est le nom du répertoire dans lequel les fichiers modèles sont stockés. Le sous-répertoire meta est le répertoire de métadonnées qui contient les fichiers de description du modèle.

Tous les fichiers et répertoires d'un modèle sont copiés dans le nouveau chemin du projet quand un projet est créé à partir d'un modèle, à l'exception du répertoire meta.

Quand un projet est créé à partir d'un modèle, tous les fichiers et répertoires dont le nom commence par le nom du modèle seront renommés avec le nom du nouveau projet, l'extension de fichier est préservé.

Les métadonnées sont composées d'un fichier obligatoire et de plusieurs fichiers facultatifs. Tous les fichiers doivent avoir été créés à l'aide d'un éditeur de texte ou en reprenant les fichiers d'un précédent projet KiCad, et placés dans le répertoire adéquat.

Voici un exemple de fichiers dans un modèle nommé raspberrypi-gpio :

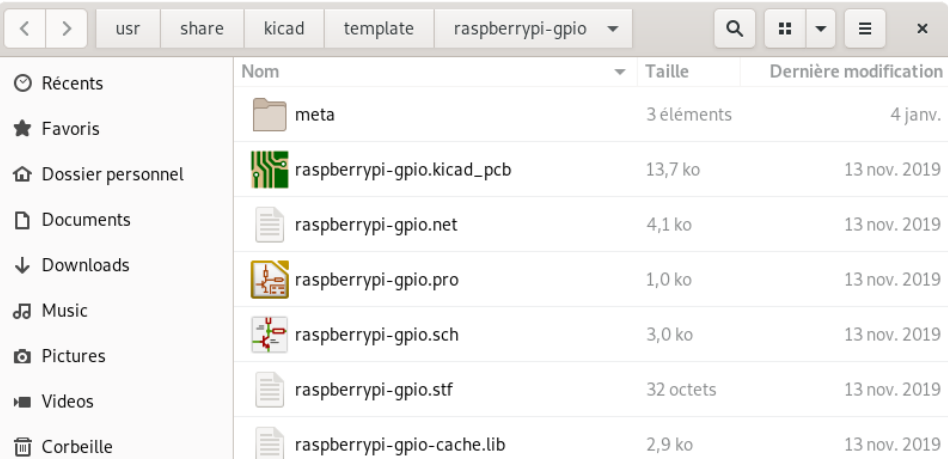

Et les fichiers de métadonnées :

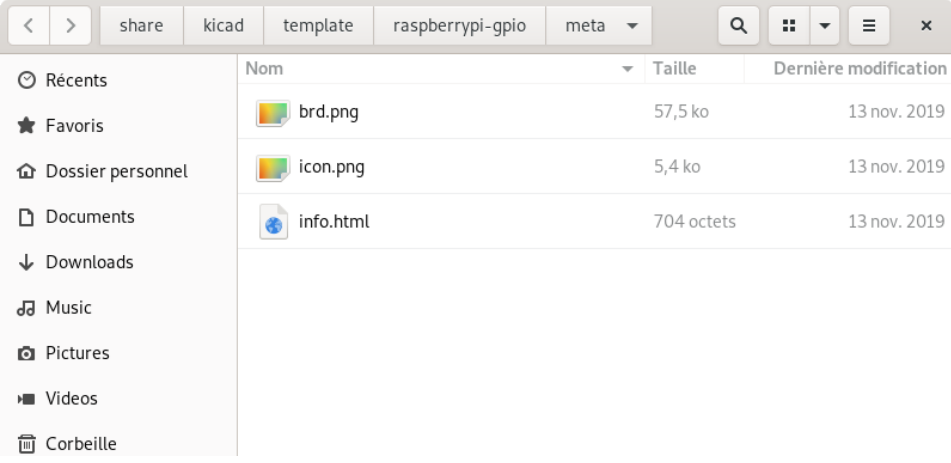

#### <span id="page-16-1"></span>**4.3.1 Fichier requis**

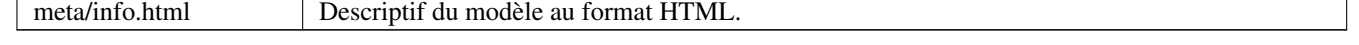

La balise <title> détermine le nom du modèle qui sera affiché à l'utilisateur lors de la sélection du modèle. Notez que ce nom sera tronqué s'il est trop long.

L'utilisation du HTML signifie que des images peuvent facilement être incorporées sans avoir à concevoir un nouveau système.

Seules les balises HTML basique peuvent être utilisées dans ce document.

Voici un exemple de fichier info.html :

```
<!DOCTYPE HTML PUBLIC "-//W3C//DTD HTML 4.0 Transitional//EN">
<HTML><HEAD>
<META HTTP-EQUIV="CONTENT-TYPE" CONTENT="text/html;
charset=windows-1252">
<TITLE>Raspberry Pi - Expansion Board</TITLE>
</HEAD><BODY LANG="fr-FR" DIR="LTR">
<P>This project template is the basis of an expansion board for the
<A HREF="http://www.raspberrypi.org/" TARGET="blank">Raspberry Pi $25
ARM board.</A> <BR><BR>This base project includes a PCB edge defined
as the same size as the Raspberry-Pi PCB with the connectors placed
correctly to align the two boards. All IO present on the Raspberry-Pi
board is connected to the project through the 0.1 & quot; expansion
headers. <BR><BR>The board outline looks like the following:
\langle/P>
<P><IMG SRC="brd.png" NAME="brd" ALIGN=BOTTOM WIDTH=680 HEIGHT=378
BORDER=0><BR><BR><BR><BR>
\langle/P><P>(c)2012 Brian Sidebotham<BR>(c)2012 KiCad Developers</P>
</BODY>
</HTML>
```
#### <span id="page-17-0"></span>**4.3.2 Fichiers optionnels**

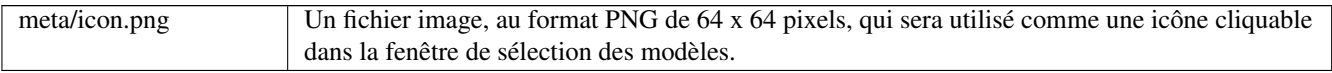

Toutes les images utilisées par meta/info.html, comme l'image du circuit imprimé affichée dans la fenêtre de l'exemple plus haut, seront également stockées dans ce dossier.

# Première partie

# <span id="page-18-0"></span>Mise à jour de la version 4 à la version 5

Les changements effectués lors du développement de la version 5 de KiCad ont des répercussions sur les projets créés avec les anciennes version de KiCad. Cette section sert de guide pour vous permettre une transition douce lors de la mise à jour en version 5 de KiCad.

## <span id="page-20-0"></span>**Librairie de symboles schématique**

Les librairies de symboles schématique ne sont plus gérées sous forme de simple liste dans laquelle le nom d'un symbole de composant est recherché. Elles sont désormais gérées sous forme de table de correspondance comme le sont gérées les librairies d'empreintes. Ce changement est une avancée significative, mais certains fichiers de schémas requerront une adaptation manuelle pour la conversion en version 5.

Dans les anciennes versions, KiCad utilisait une liste ordonnée de fichiers de librairie pour retrouver les symboles de composant utilisés dans un fichier Eeschema. Lors de la recherche, chaque chemin était examiné et la première librairie contenant le nom du symbole recherché était utilisée.

À partir de la v5, les noms de symboles sont préfixés par un nom logique, et une [table de correspondance de librairie](https://github.com/KiCad/kicad-doc/blob/master/src/kicad/kicad_upgrading_from_v4_to_v5.adoc) est utilisée pour localiser le chemin de la librairie à partir de son nom logique et y trouver le symbole schématique. Cette table de correspondance est nommée *table des librairies de symboles* et est construite à partir des fichiers situés dans le répertoire de configuration KiCad de l'utilisateur et dans le répertoire du projet chargé.

Pour migrer un projet KiCad de la v4 à la v5, un nom logique doit être attribué à chaque fichier de librairie (identifiant unique) et chaque nom de symbole dans le schéma doit être préfixé par le nom logique de sa librairie.

### <span id="page-20-1"></span>**5.1 Table globale des librairies de symboles**

Eeschema v5 créera automatiquement une table des librairies de symboles globale au premier démarrage. Vous avez la possibilité de refuser et de créer vous même votre propre table des librairies globale à la main. Cela n'est toutefois utile que si vous n'utilisez aucune des librairies standard de KiCad. Sinon, il est bien plus simple d'utiliser la table générée automatiquement et de l'adapter selon vos besoins.

#### **Note**

Si votre table des librairies globale est basée sur les [librairies de symboles du dépot KiCad](https://github.com/KiCad/kicad-symbols) et que vous mettiez à jour ces librairies, les modifications du fichier table des librairies de symboles ne seront pas appliquées à votre configuration. Il vous faudra modifier manuellement votre fichier *sym-lib-table* global pour maintenir votre table de correspondance à jour (par exemple suite à un ajout de librairie au dépot KiCad).

### <span id="page-20-2"></span>**5.2 Réassignation des symboles de librairie**

Une réassignation automatique des symboles sera effectuée lorsqu'un schéma qui n'a pas déjà été remappé sera ouvert. Mais avant de tenter la réassignation et pour que celle-ci soit la plus efficace possible, certains points sont à prendre en considération.

#### **Note**

Si vous utilisiez précédemment une version de développement de KiCad, copier le fichier table des librairies de symboles (sym-lib-table) depuis le répertoire des modèles de votre installation ou depuis le [dépot des librairies KiCad](https://github.com/KiCad/kicad-library/blob/master/template/sym-lib-table) dans le répertoire de configuration utilisateur. Cela remplacera le fichier (probablement vide) crée par Eeschema. Si vous laissez ce fichier vide, vous finirez très certainement par une série de symboles en erreur (non lié à une librairie).

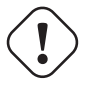

#### **AVERTISSEMENT**

Après réassignation le schéma ne sera plus compatible avec les anciennes versions de KiCad. La boîte de dialogue *Réassignation des Symboles* fera une copie de sauvegarde de vos fichiers de schéma et vous devriez en faire autant si vous tentez une réassignation manuelle.

- 1. Si possible, conservez la version 4 de KiCad installée sur votre système sauf si vous n'avez jamais utilisé les symboles des librairies standard de KiCad.
- 2. Si vous avez des messages d'avertissement à propos de librairies manquantes quand vous lancez la version 4 de Eeschema, assurez-vous de les corriger. Sinon, si ces librairies sont utilisées dans votre schéma, le symbole de composant correct ne sera pas trouvé et vous aurez des symboles en erreur dans votre schéma. Vous pouvez tester un symbole du schéma en cliquant dessus (clic gauche) et en vérifiant que le symbole n'est pas chargé à partir du cache de librairie. Un symbole chargé depuis le cache indique que Eeschema n'arrive pas à trouver votre composant dans les librairies système ou dans les librairies du projet. Si vous avez besoin de rendre disponible un composant du cache pour d'autres projets, vous devez l'extraire et l'intégrer dans une librairie système ou une librairie du projet manuellement.
- 3. Si une récupération de symbole de secours est requise pendant la réassignation, ne l'ignorer pas. Sans la récupération de symbole de secours, le symbole dans votre schéma sera soit en erreur, soit celui d'une mauvaise librairie.
- 4. Pendant le processus de réassignation, les librairies de symboles de composants qui ne figurent pas dans la table des librairies de symboles globale seront utilisées pour créer la table des librairies de symboles du projet. Vous pourrez ensuite les déplacer manuellement vers la table globale si c'est votre préférence.
- 5. Pour une réassignation parfaite, créez une nouvelle librairie en copiant le fichier cache du projet (projet-cache.lib) sous un autre nom et ajoutez-la en première position de votre liste de librairie. Cette opération est à réaliser avec une version de KiCad antérieure à l'introduction de la table des librairies de symboles (version 4 et inférieure).

#### **Note**

Un utilitaire est inclus pour essayer de corriger les problèmes de réassignation. Si des liaisons entre symbole et librairie de symboles sont manquantes dans un schéma, elles peuvent être corrigées à l'aide du menu "Outils→Editer Reference de Librairie des Symboles. . . " puis cliquez sur le bouton "Fixe Orphelins".

## <span id="page-21-0"></span>**5.3 Ordre de recherche pour la réassignation**

Lors de la réassignation, KiCad procède dans l'ordre suivant pour affecter la librairie au symbole :

- 1. Table globale des librairies de symboles : les symboles sont recherchés et mappés de préférence avec une librairie de la table globale.
- 2. Librairies spécifiques du projet : les librairies listées dans le projet et qui ne sont pas dans la table des librairies globales sont cherchées ensuite.
- 3. Fichier cache du projet : si un symbole n'existe pas dans les librairies ci-dessus, une version de secours est créée une copie depuis le cache est faite et placée dans *projet*-rescue.lib — et le symbole est assigné à cette librairie de secours.

## <span id="page-21-1"></span>**5.4 Contraintes nom de symbole et nom logique de librairie**

Un nom de symbole ne peut contenir  $\langle ESPACE \rangle$ , ':', '/'.

Un nom logique de librairie ne peut contenir <ESPACE>, ':'.

Tous symboles existant contenant ces caractères devront être renommés manuellement en éditant tous fichiers de schéma l'utilisant et son fichier de librairie.

# <span id="page-23-0"></span>**Visibilité du cache des librairies de symboles**

Le fichier cache de librairie n'est désormais plus visible dans le visionneur des librairies de symboles ni dans l'éditeur des librairies de symboles. Ce fichier ne doit jamais être édité, son contenu étant réécrit lors de l'enregistrement du schéma.

# <span id="page-24-0"></span>**Changement dans le fichier de circuit imprimé**

De nouvelles fonctionnalités ont été ajoutées ayant des répercussions sur le format du fichier de circuit imprimé. L'utilisation de ces nouvelles fonctionnalités empêchera le chargement du circuit imprimé dans les précédentes versions de Pcbnew.

- Pastille rectangulaire à bord arrondi.
- Pastille avec forme personnalisée.
- Nom de pastille de plus de 4 caractères.
- Zone interdite couvrant plusieurs couches.
- Décalage des modèles 3D en millimètres au lieu de pouces.
- Verrouillage du texte de l'empreinte.

### <span id="page-24-1"></span>**7.1 Table globale des librairies d'empreintes**

Si votre configuration de librairie globale est basée sur les [librairies d'empreintes du dépot KiCad,](https://github.com/KiCad/kicad-footprints) et que vous mettiez à jour ces librairies, les modifications du fichier table des librairies d'empreintes ne seront pas appliquées. Il vous faudra modifier manuellement votre fichier *fp-lib-table* global pour maintenir votre table de correspondance à jour (par exemple suite à l'ajout d'une nouvelle librairie au dépot KiCad).